## 中華民國護理師護士公會全國聯合會

雲端學習中心操作指引

一、註冊帳號

- > 網址: <http://nurse.tms.camdemy.com/>
- > 授課對象:本學習中心僅提供各縣市護理師護士公會活動會員使用,非會員請先加入公會再註 冊!
- ▶ 因 yahoo 信箱會擋大量郵寄信件,自即日起禁用 yahoo 信箱申請, 以維護您的權益。
- 註冊後無需收取認證信,請直接以帳號**(**身分證字號**)**、密碼登入即可。

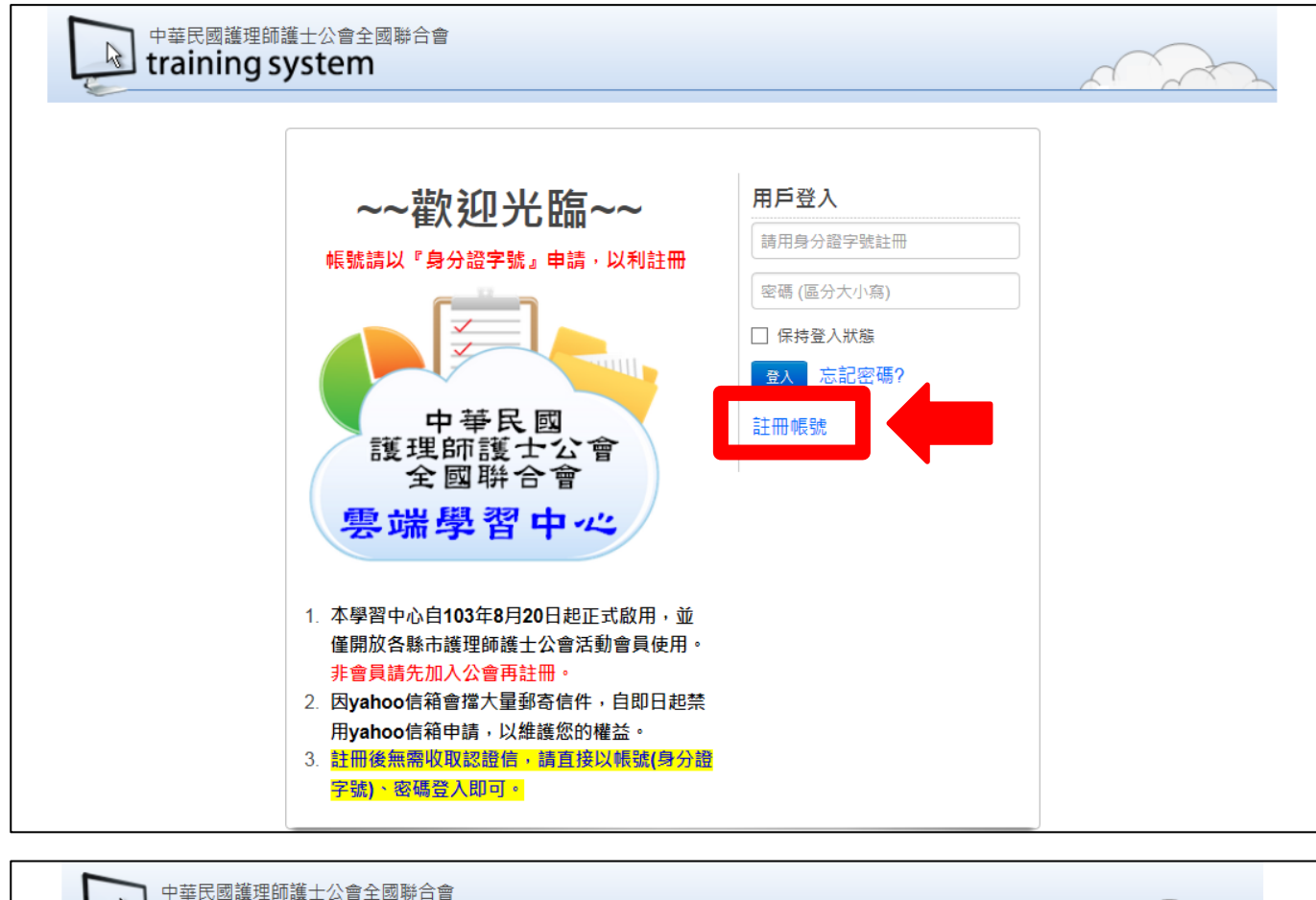

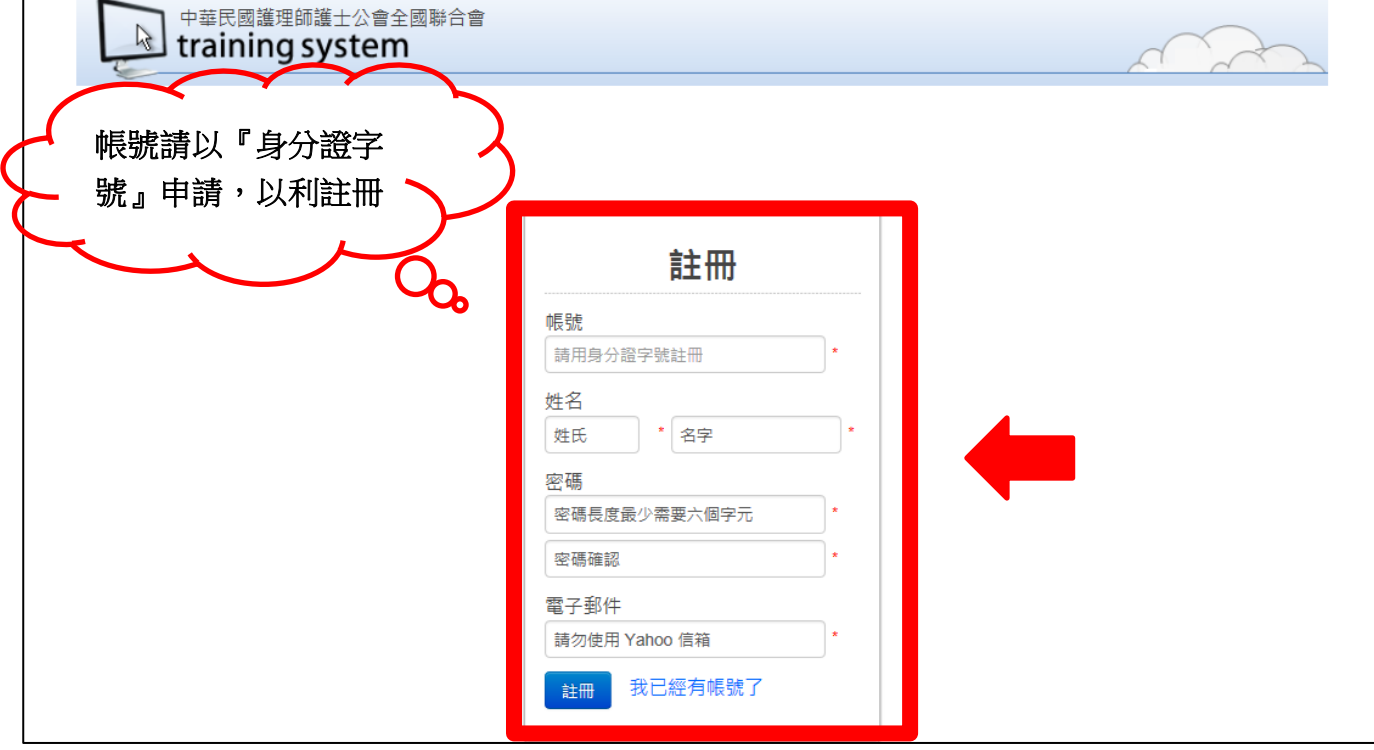

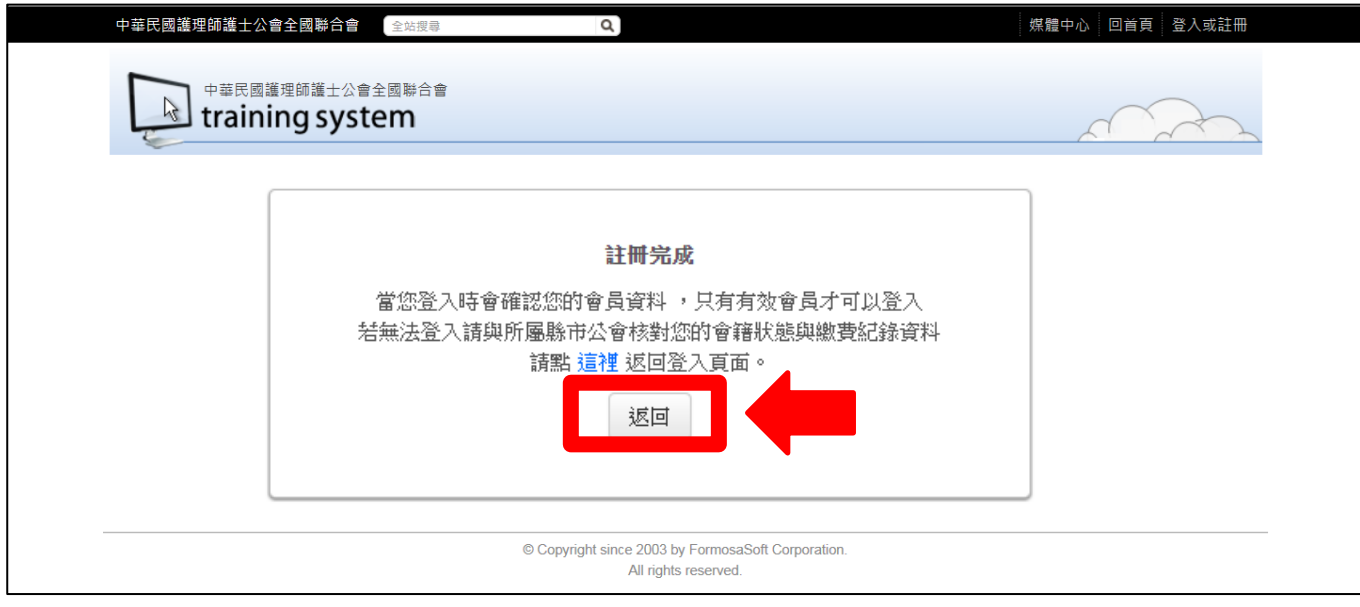

## 二、課程報名

## 選擇課程類別

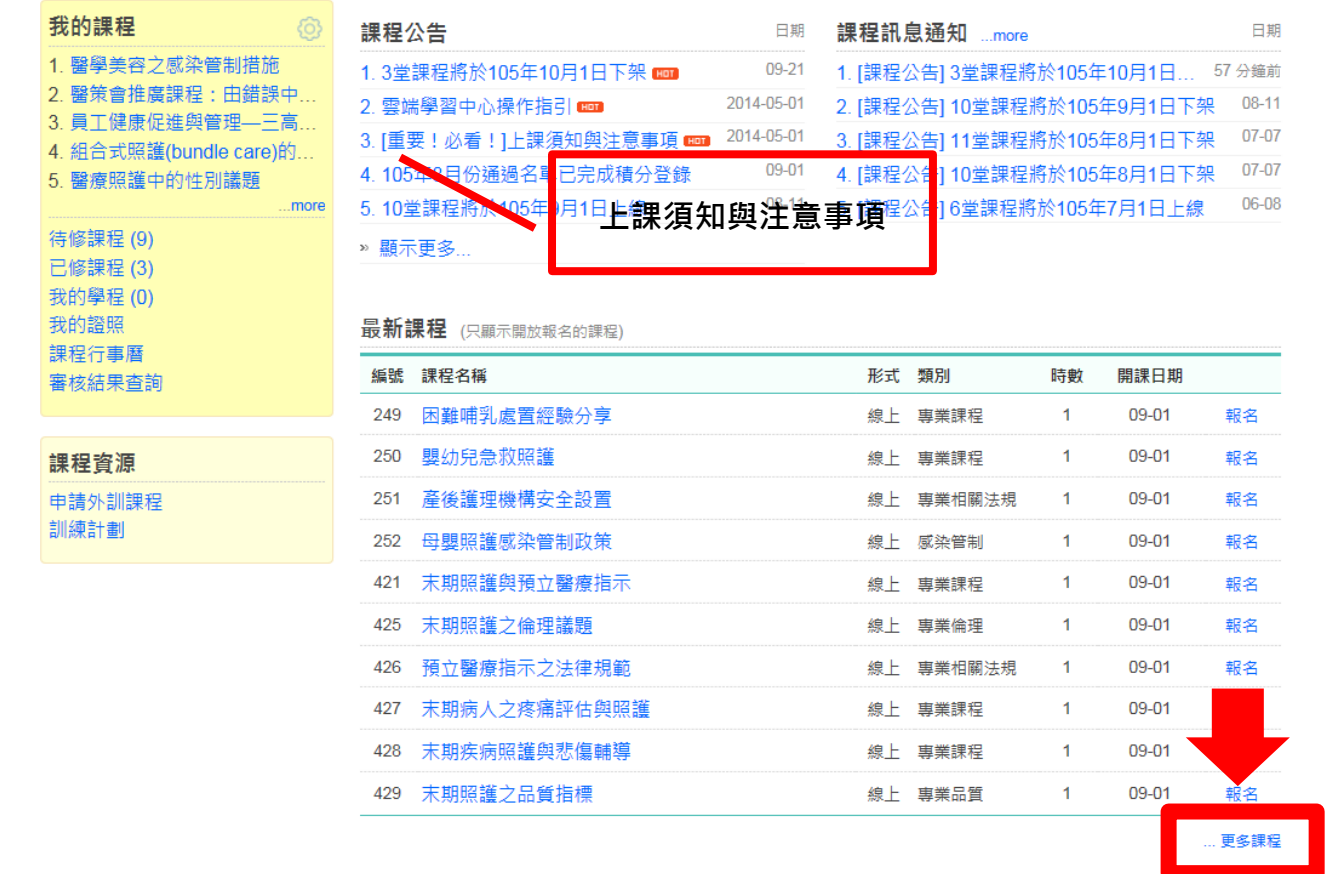

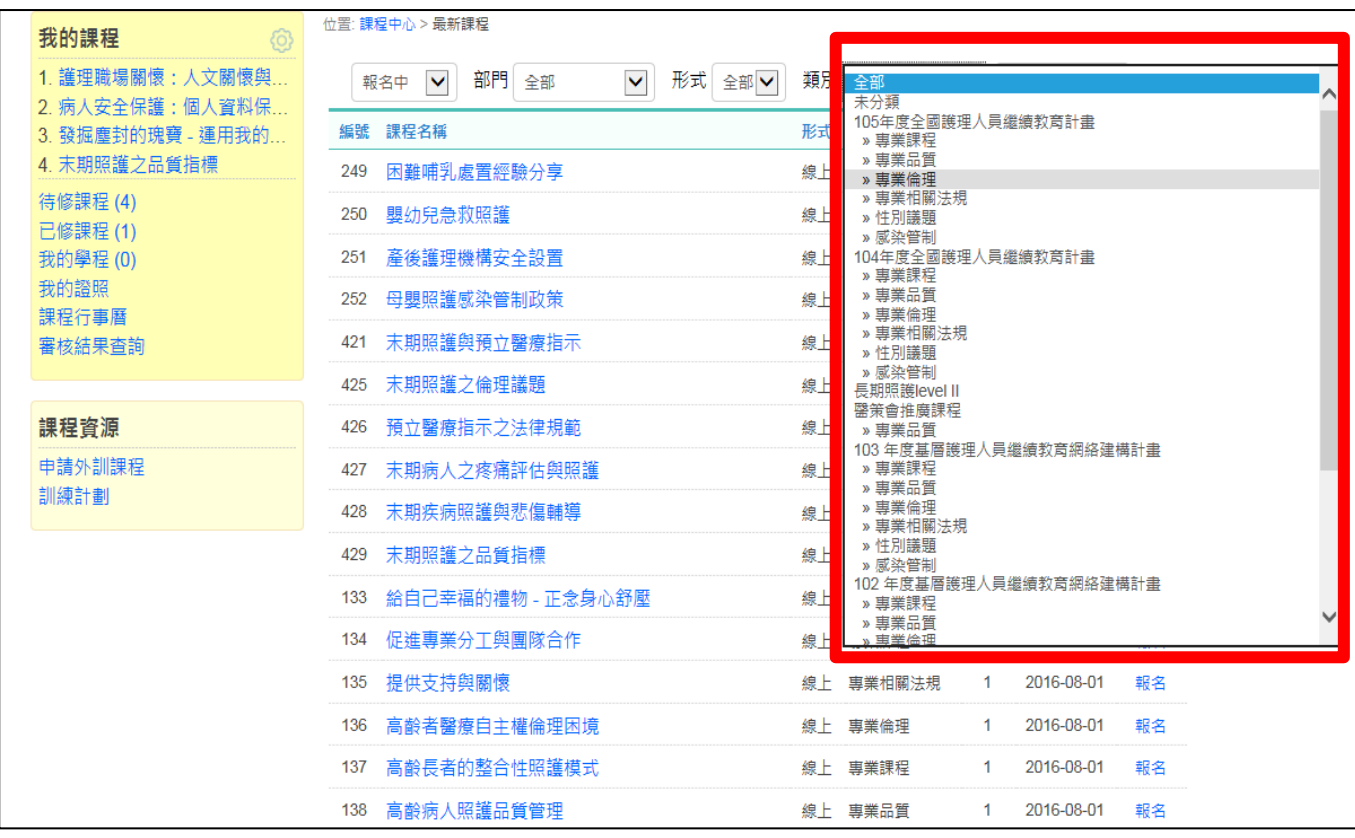

### 報名課程

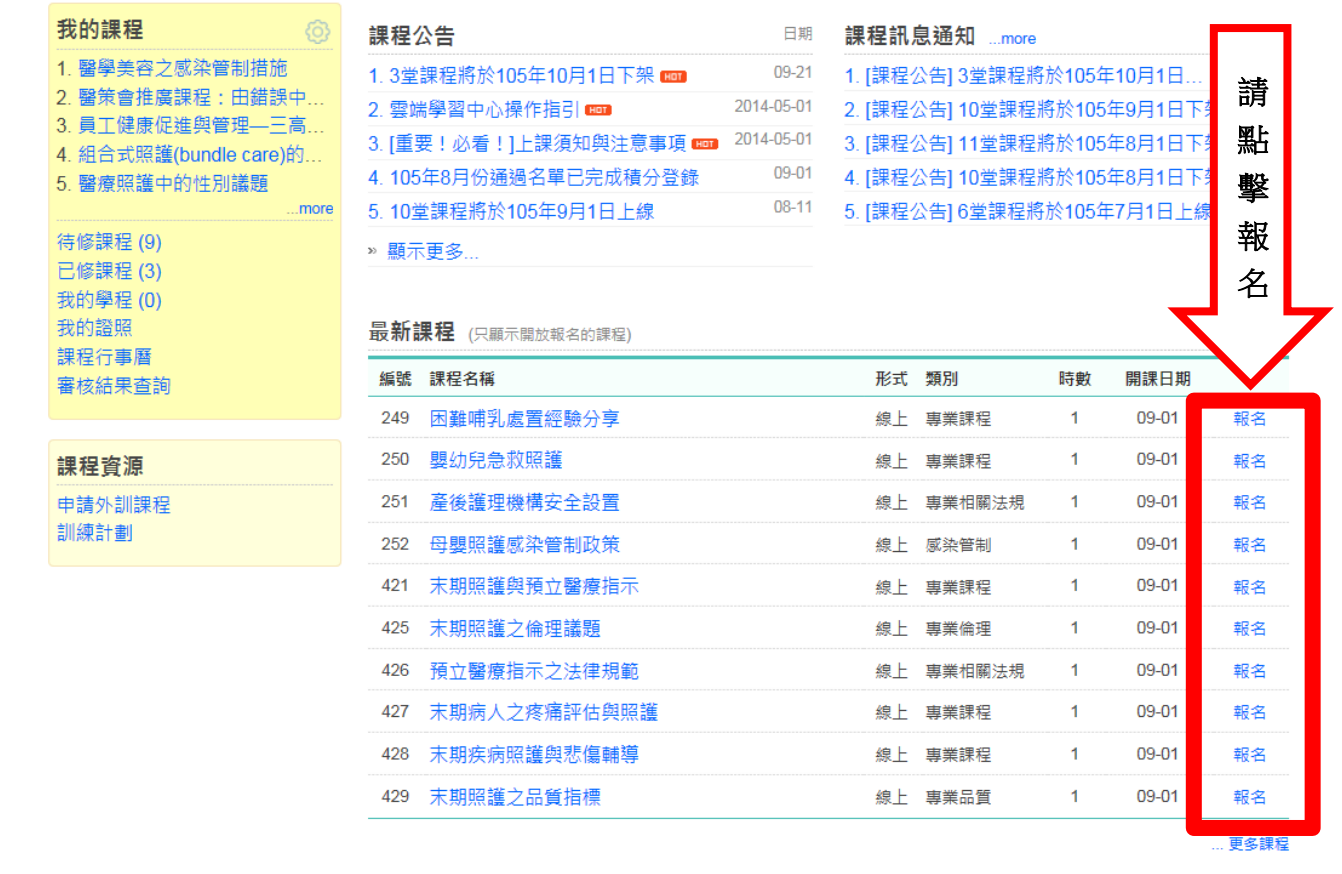

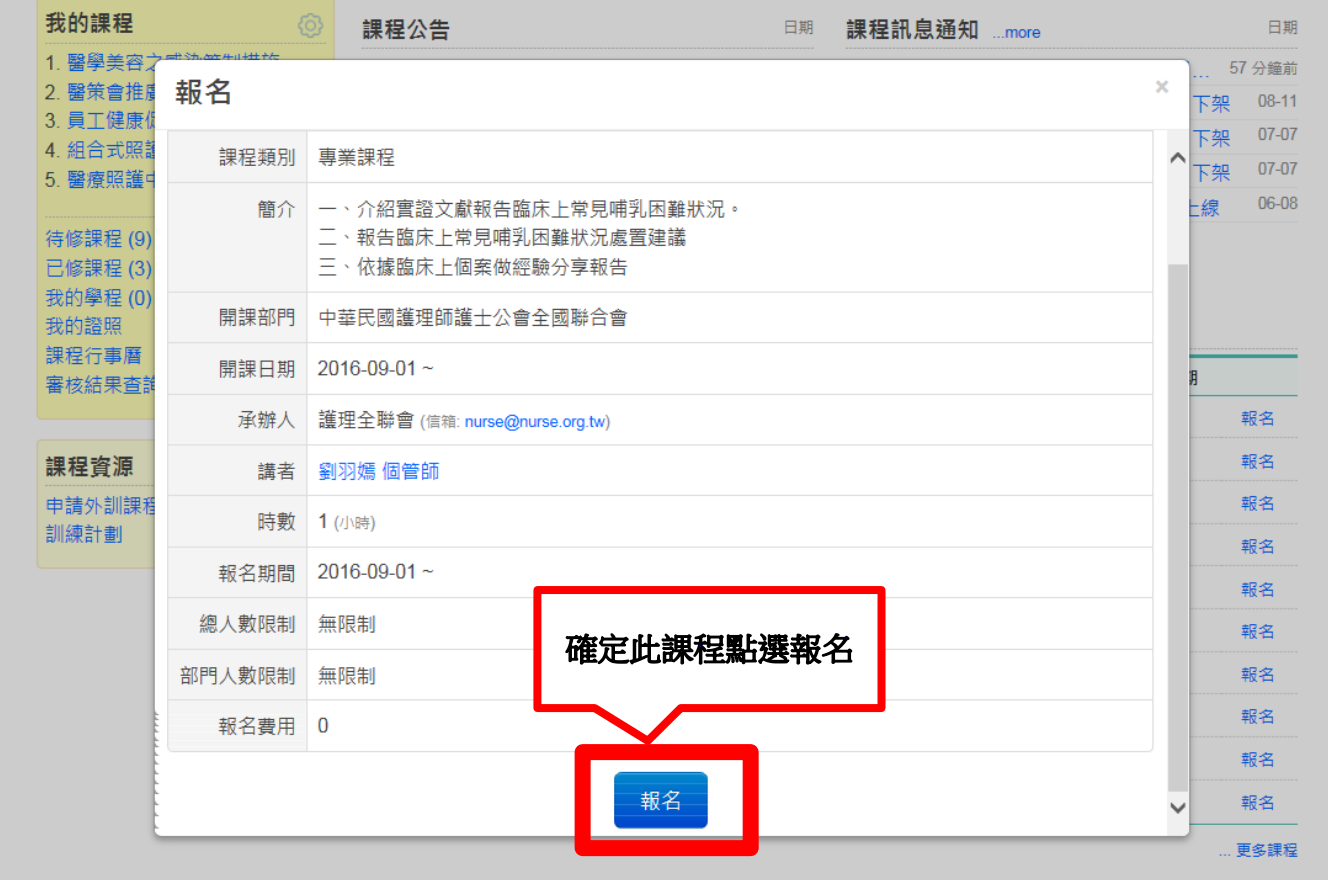

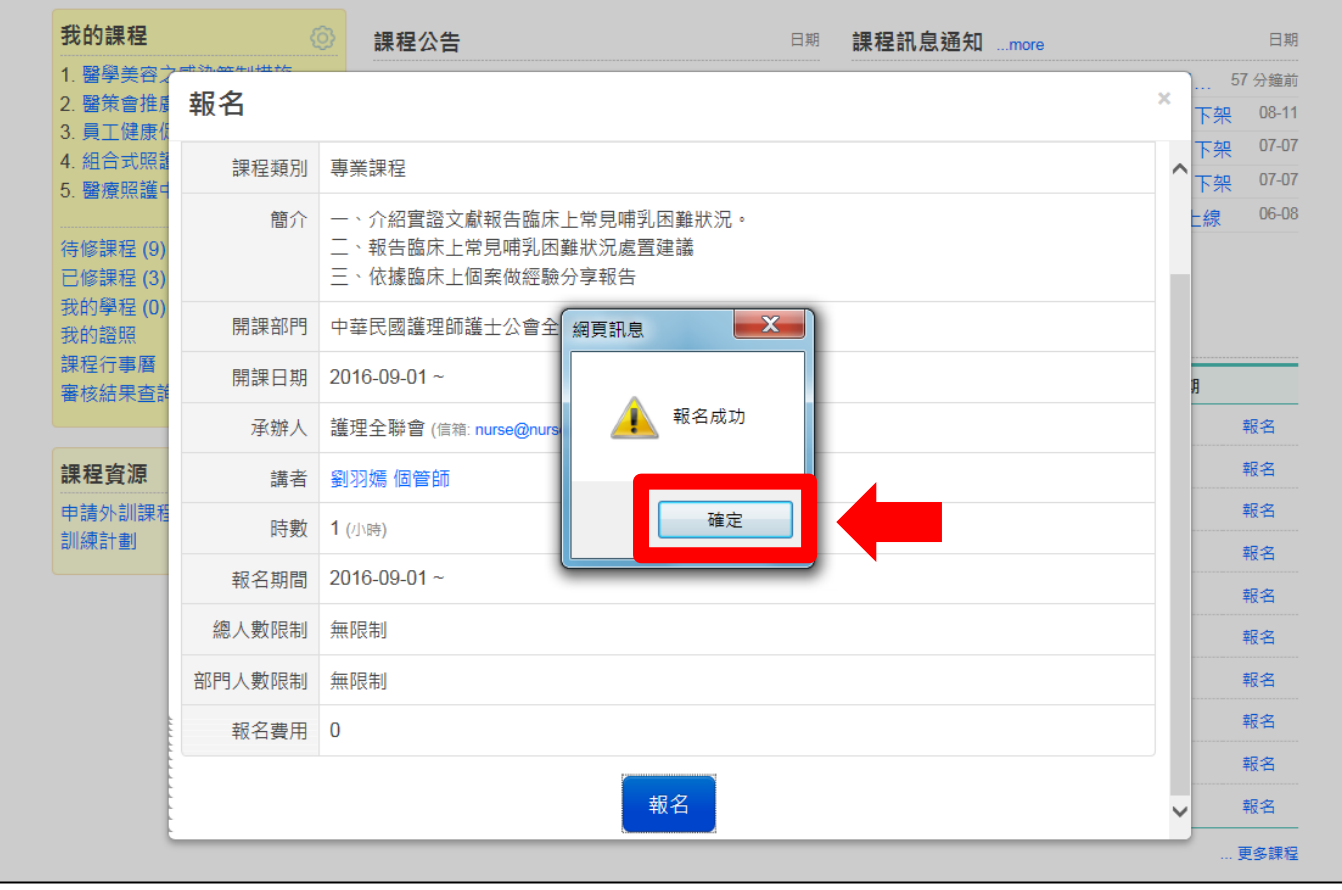

#### 三、上課步驟

# ※須通過條件**(**請依影片**→**測驗**→**問卷之順序完成**)**

- 影片閱讀:大於 40 分鐘 (部分課程影片長度未達 40分鐘,則依影片實際長度作為該評核項目之通過條件)
- 課後測驗:依課程規定 60 分或 80 分及格
- 課後滿意度問卷:完成填寫

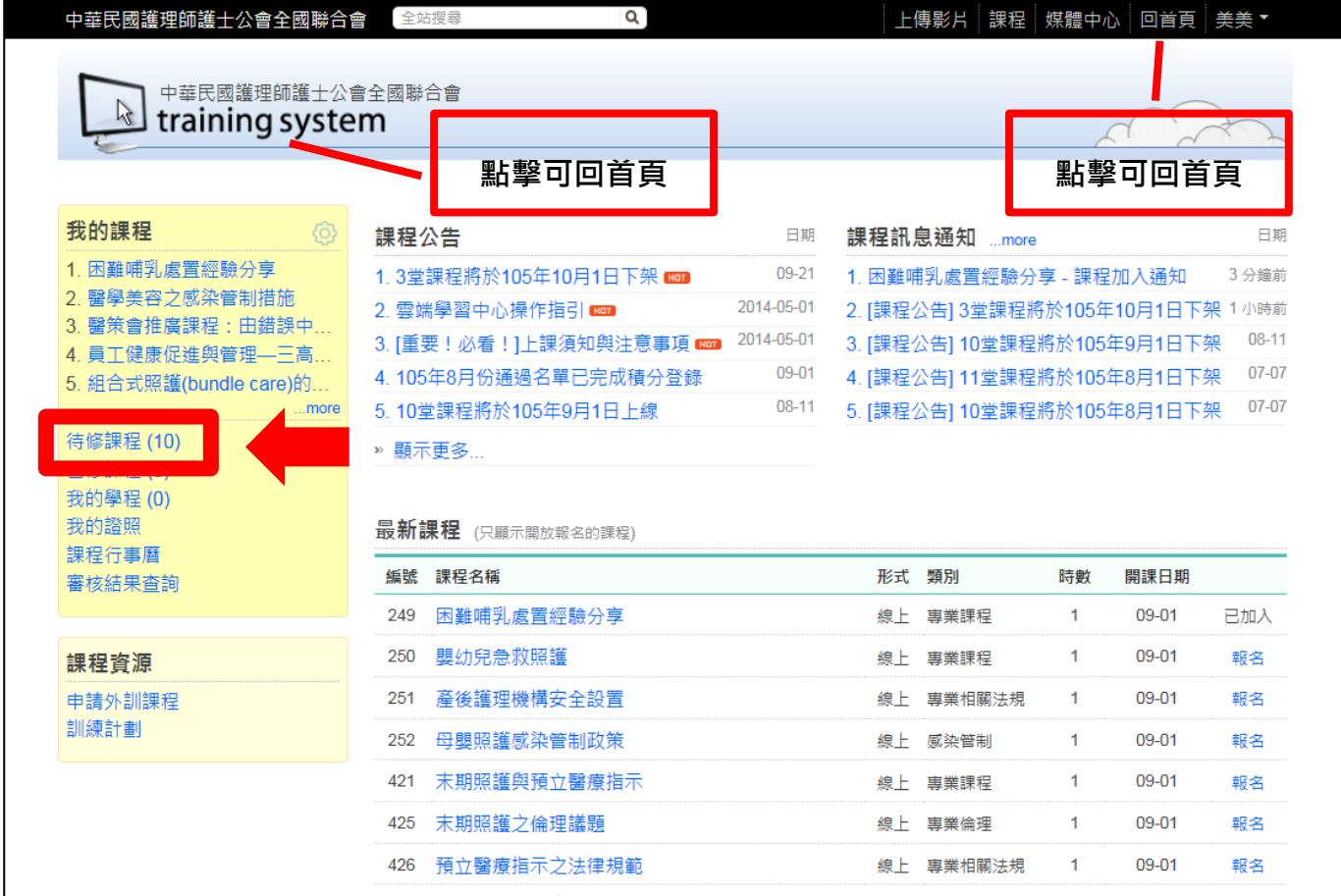

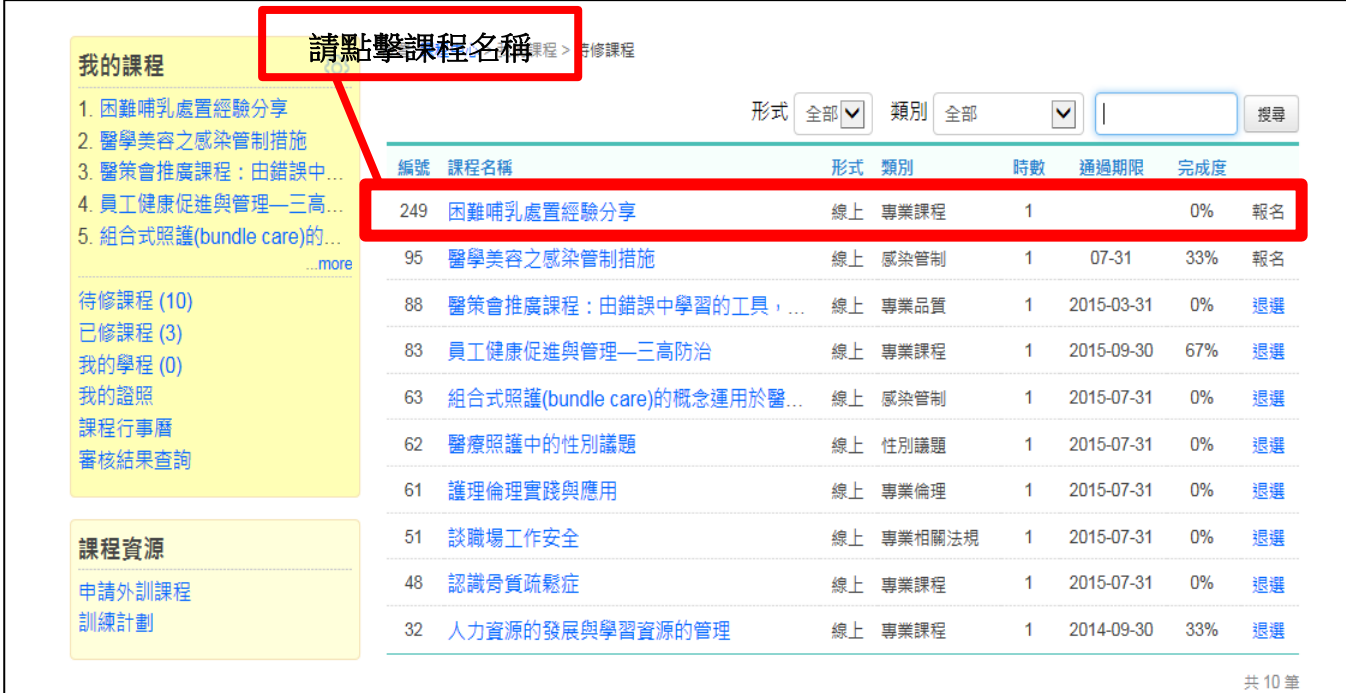

(一) 觀看影片

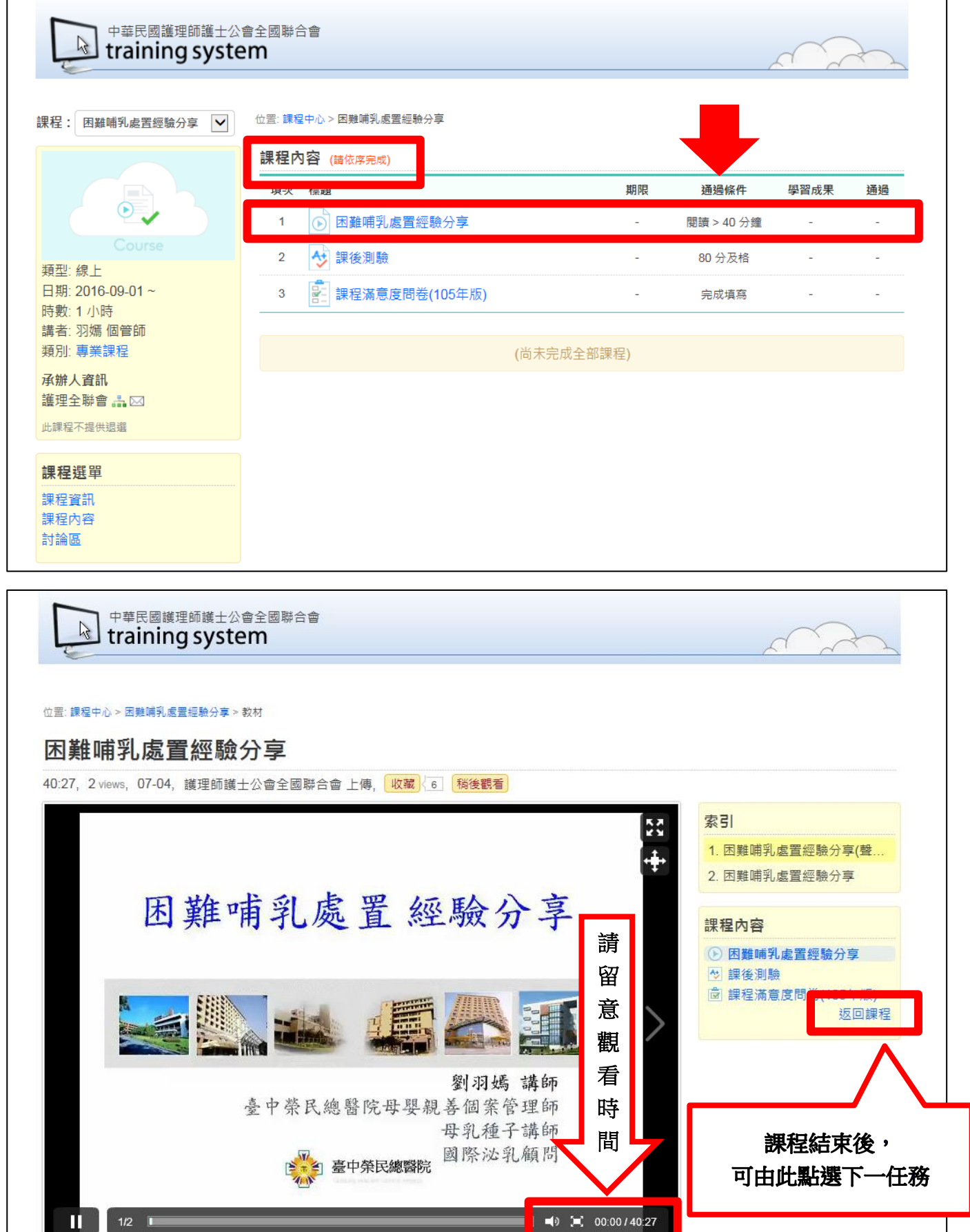

(二) 課後測驗

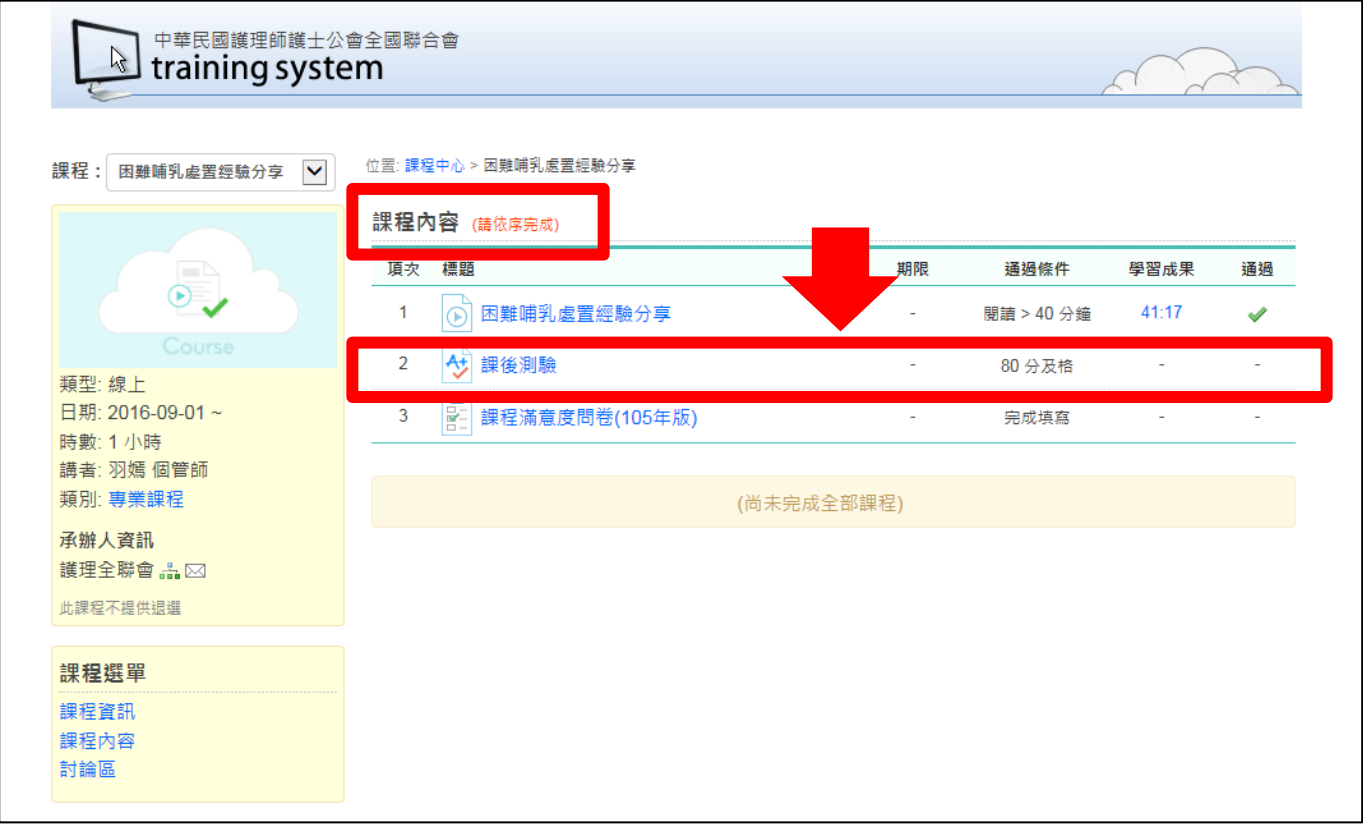

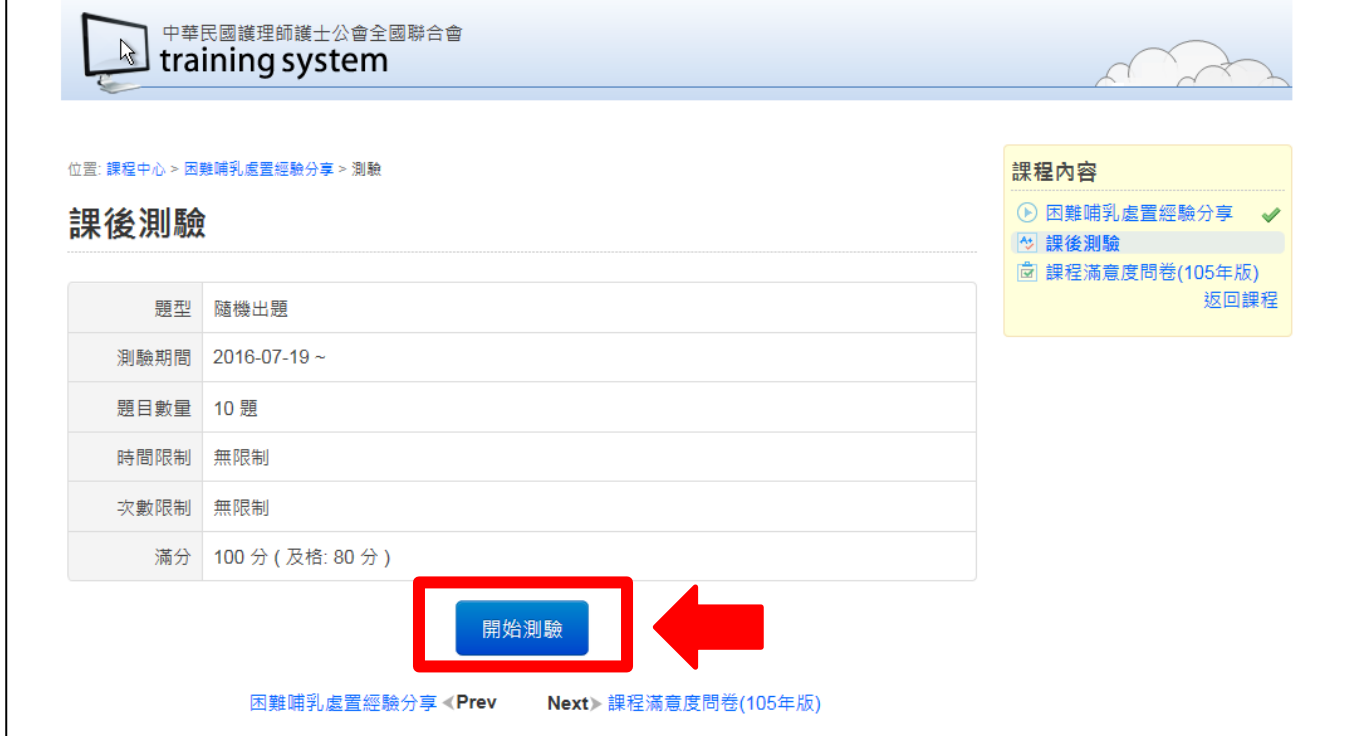

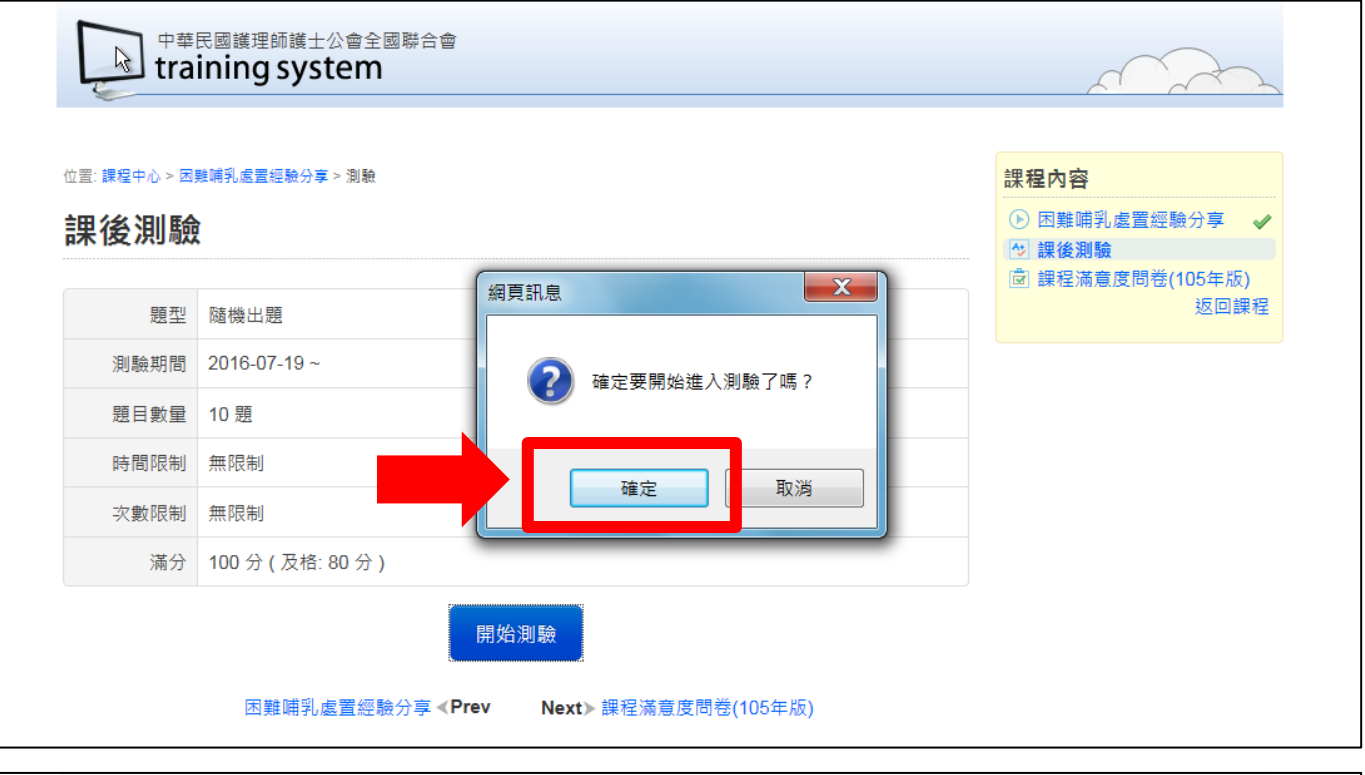

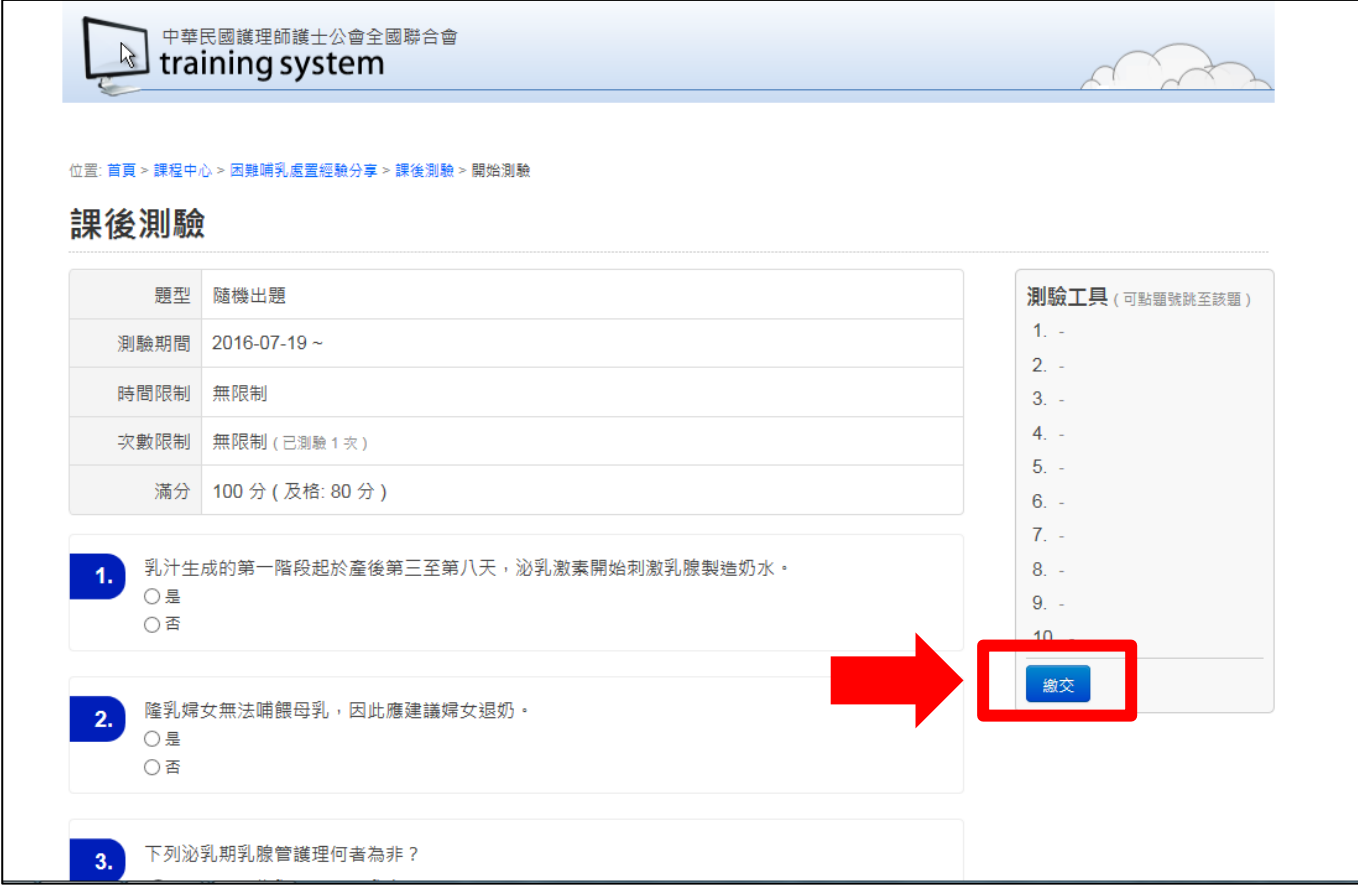

### (三) 課程滿意度問卷

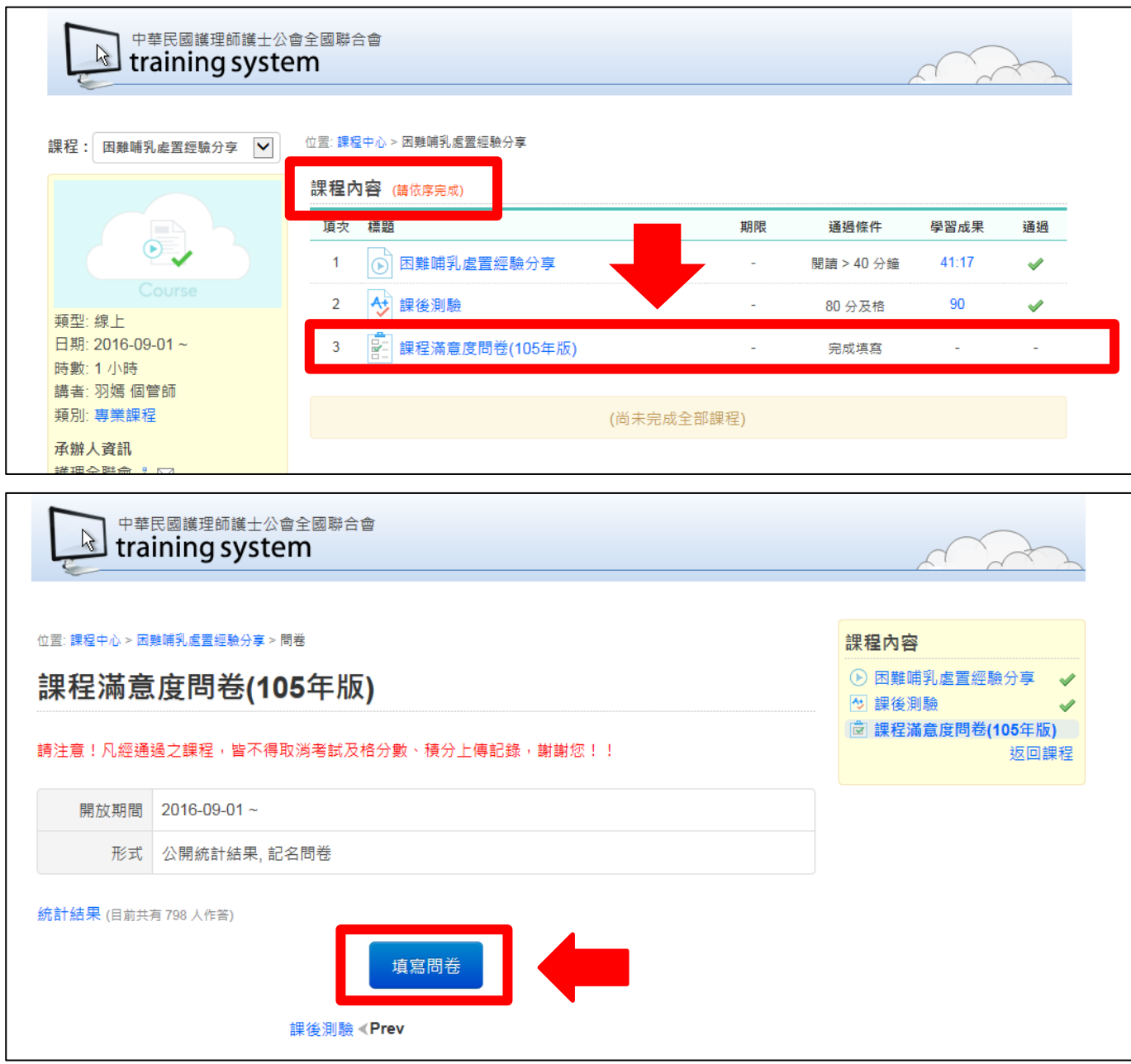

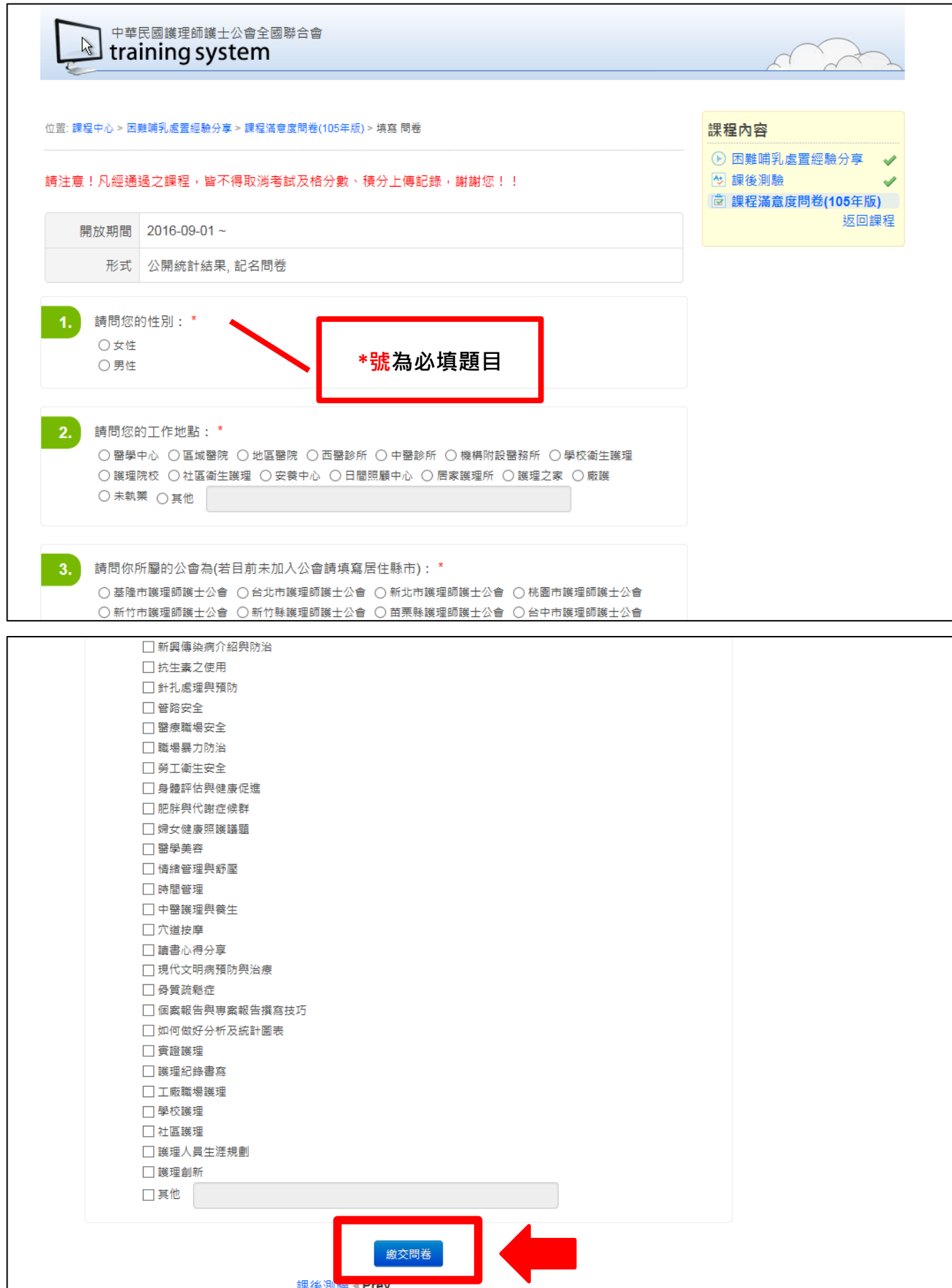

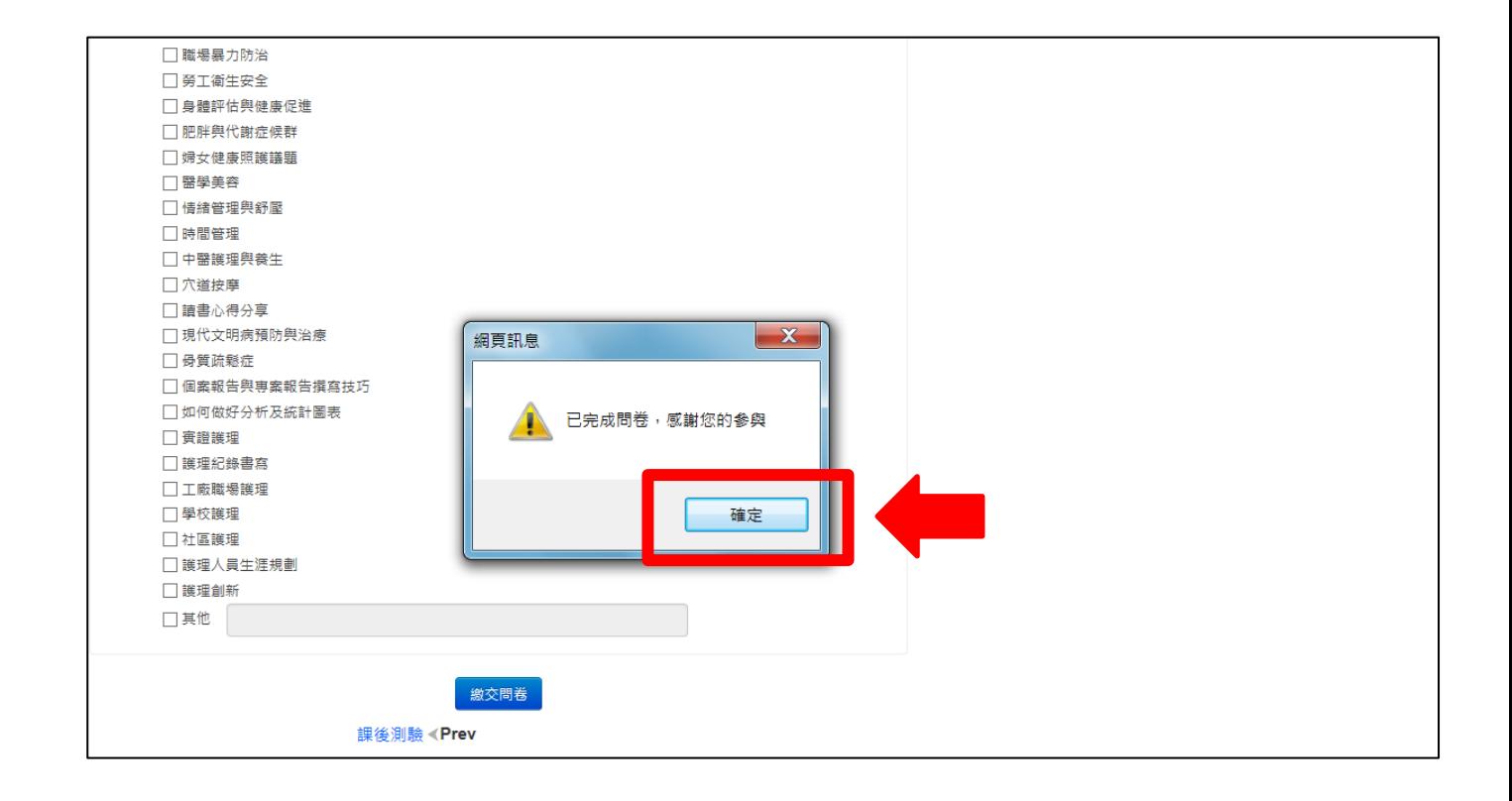

四、學習紀錄查詢

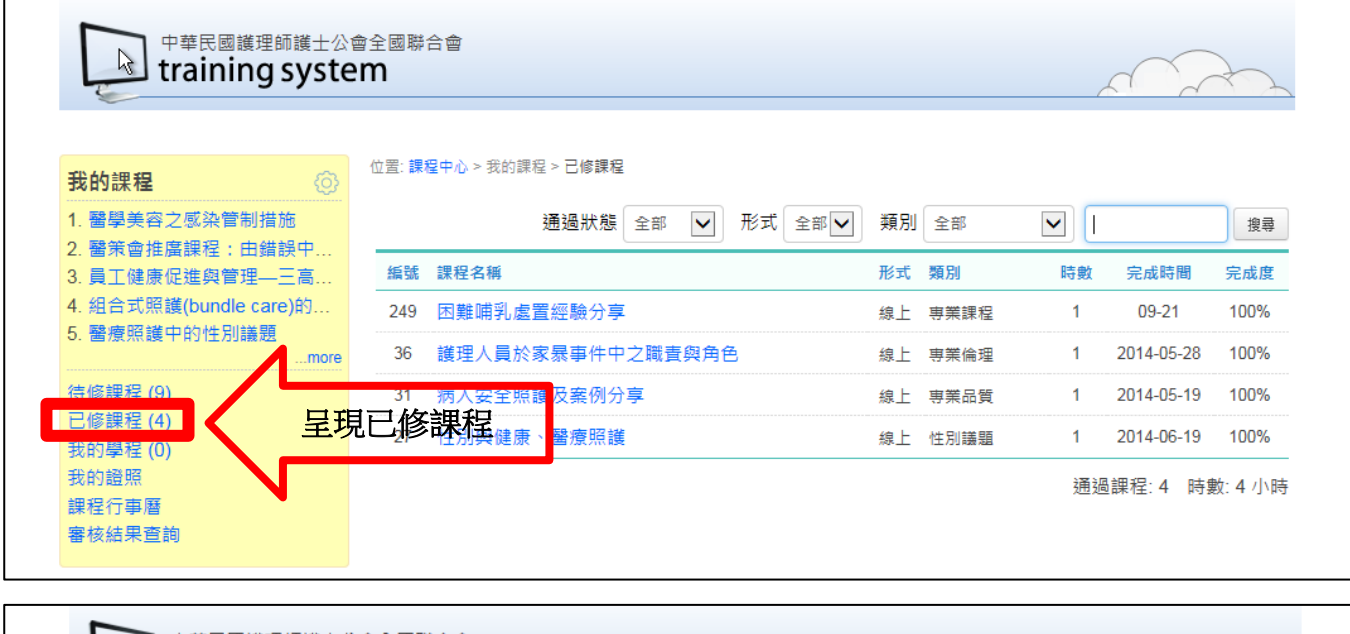

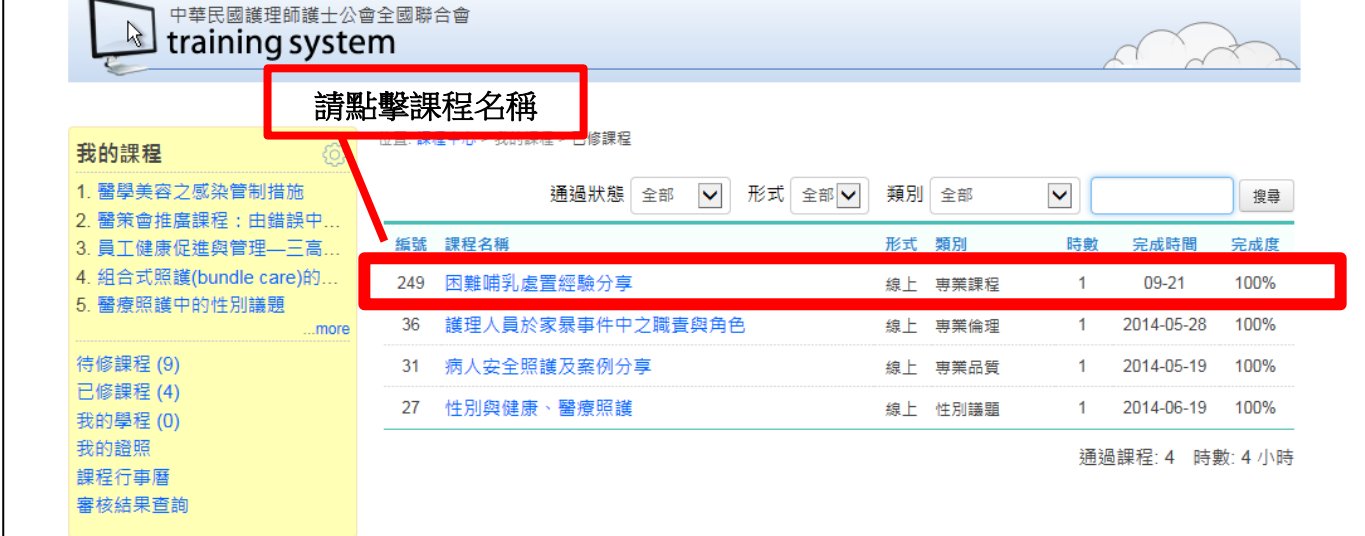

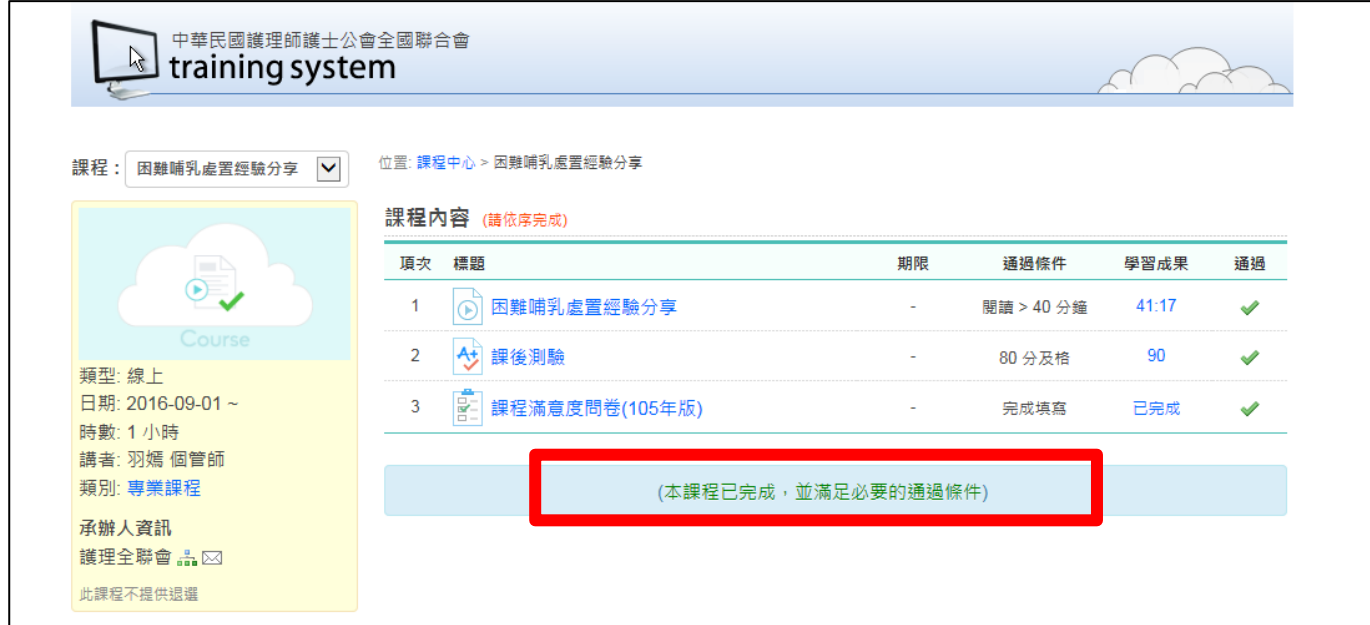

### 五、積分查詢

- 每堂課通過將認證護理師士積分 **1** 學分。
- > 課後一個月可逕『醫事系統入口網』<https://ma.mohw.gov.tw/maportal/> 查詢積分。

(一)積分查詢步驟

登入畫面

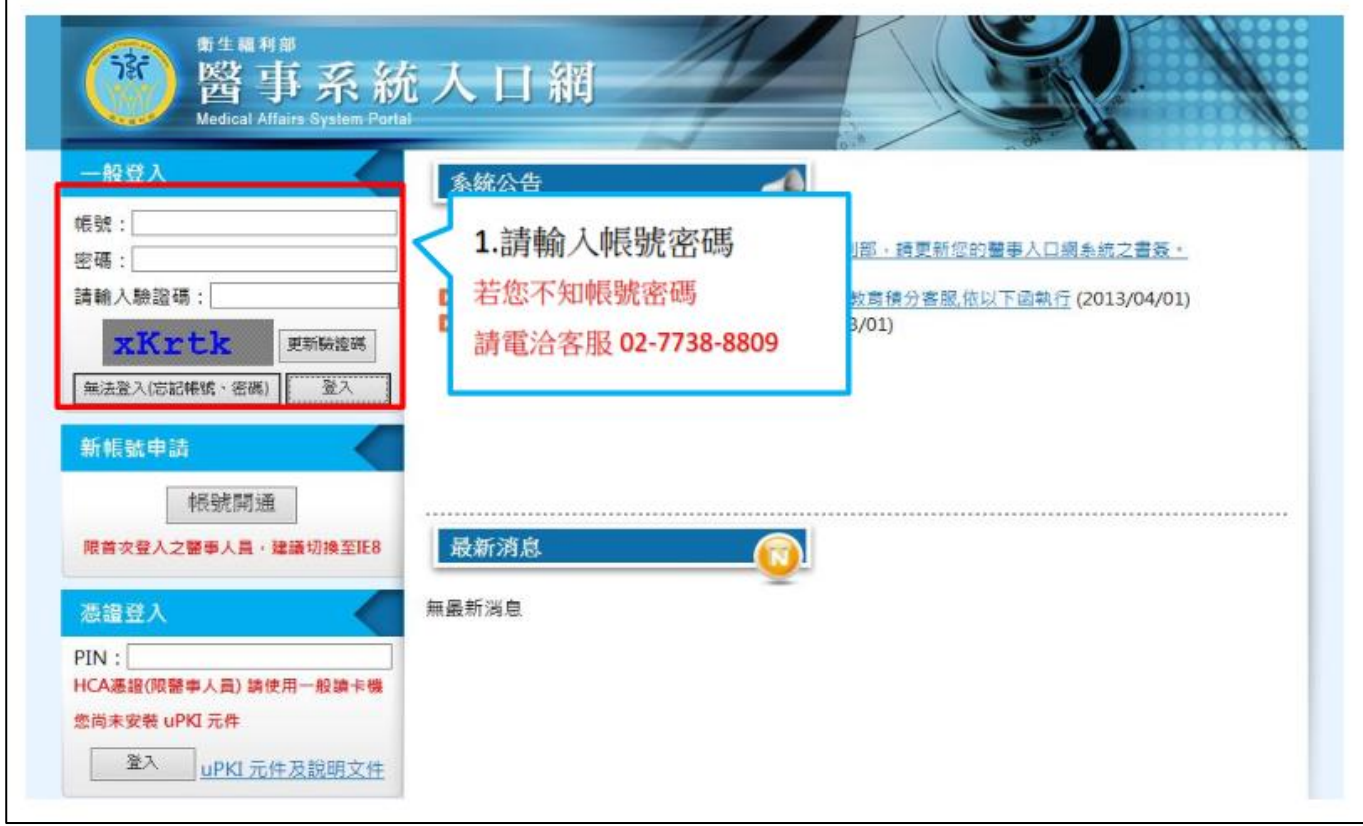

點選首頁→應用系統功能→**謢產積分管理系統** 

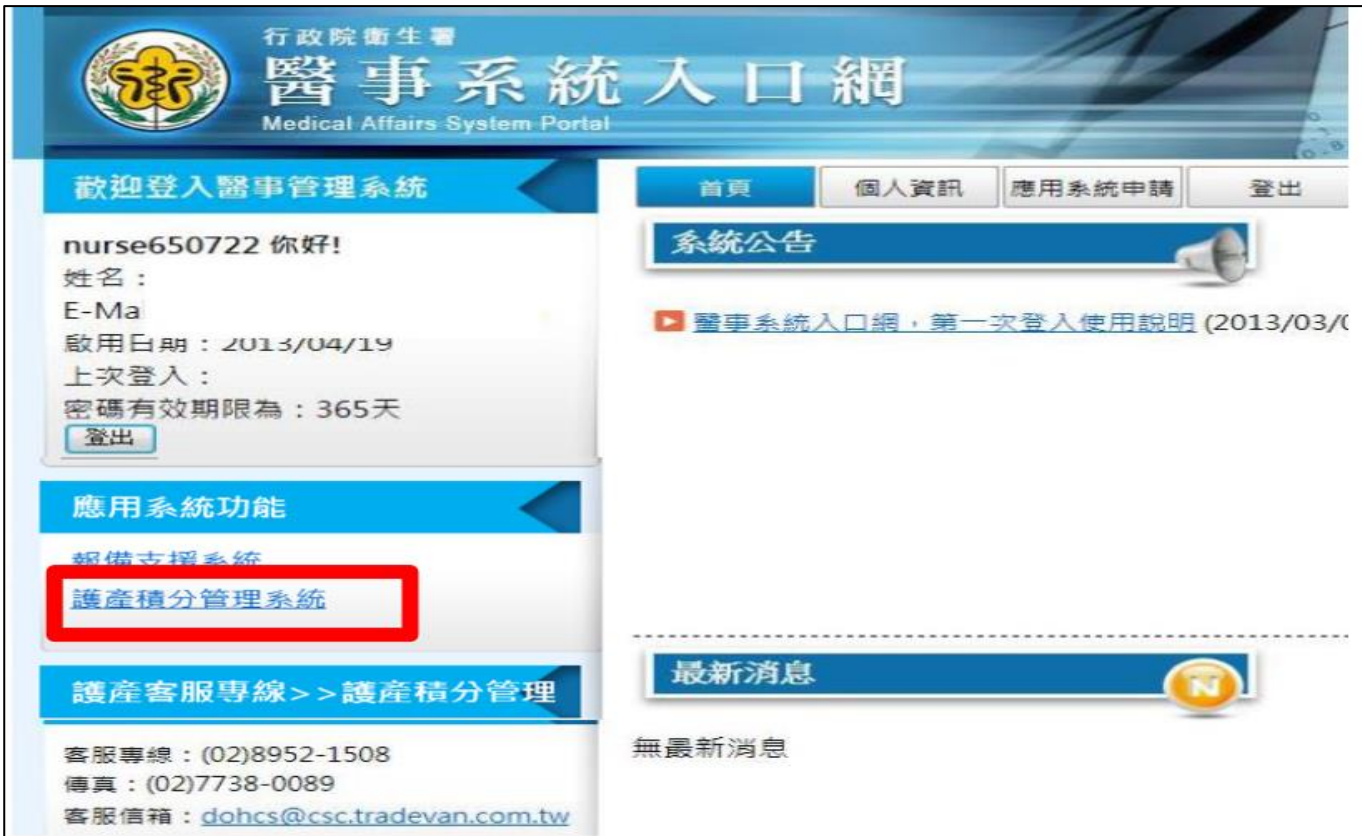

### 個人積分查詢

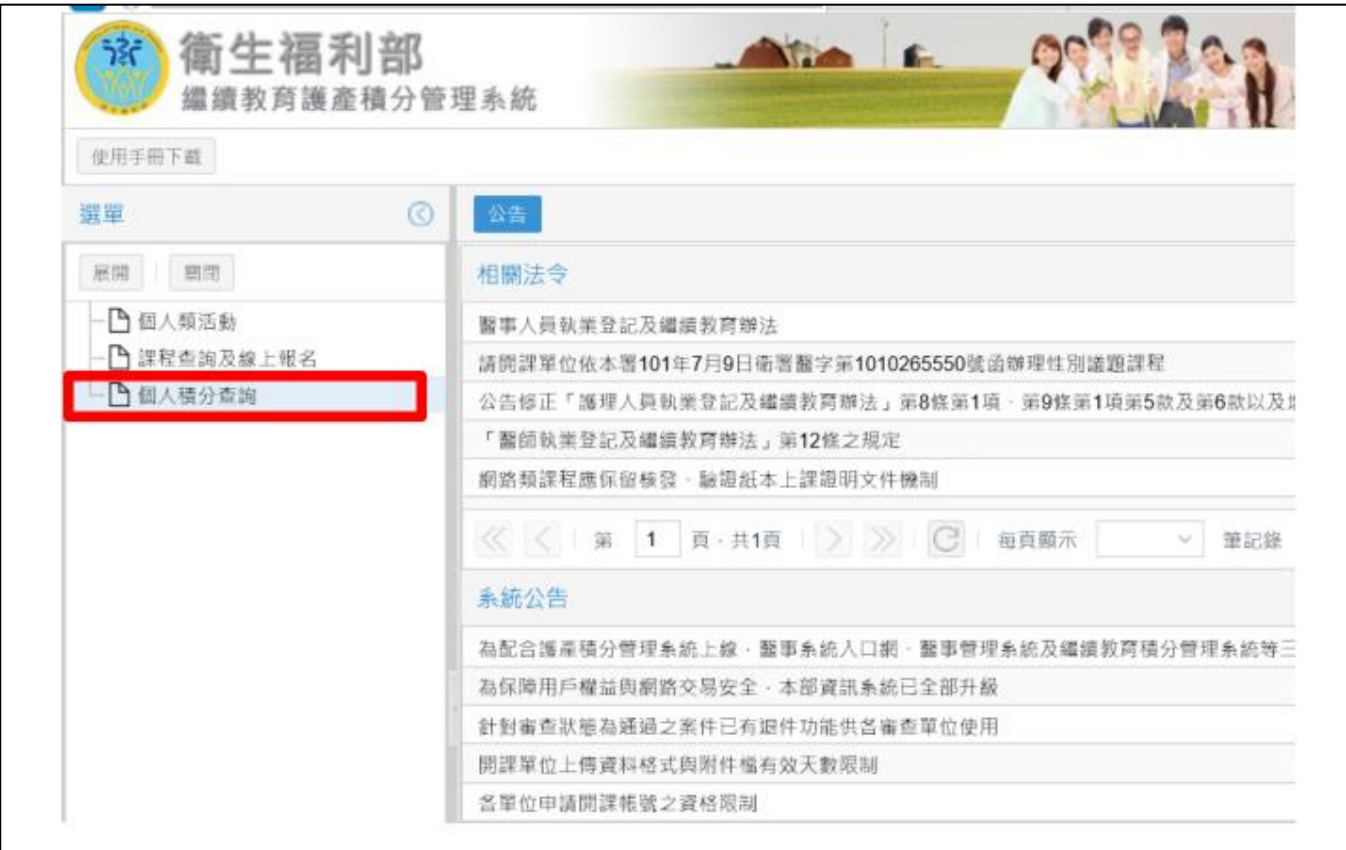

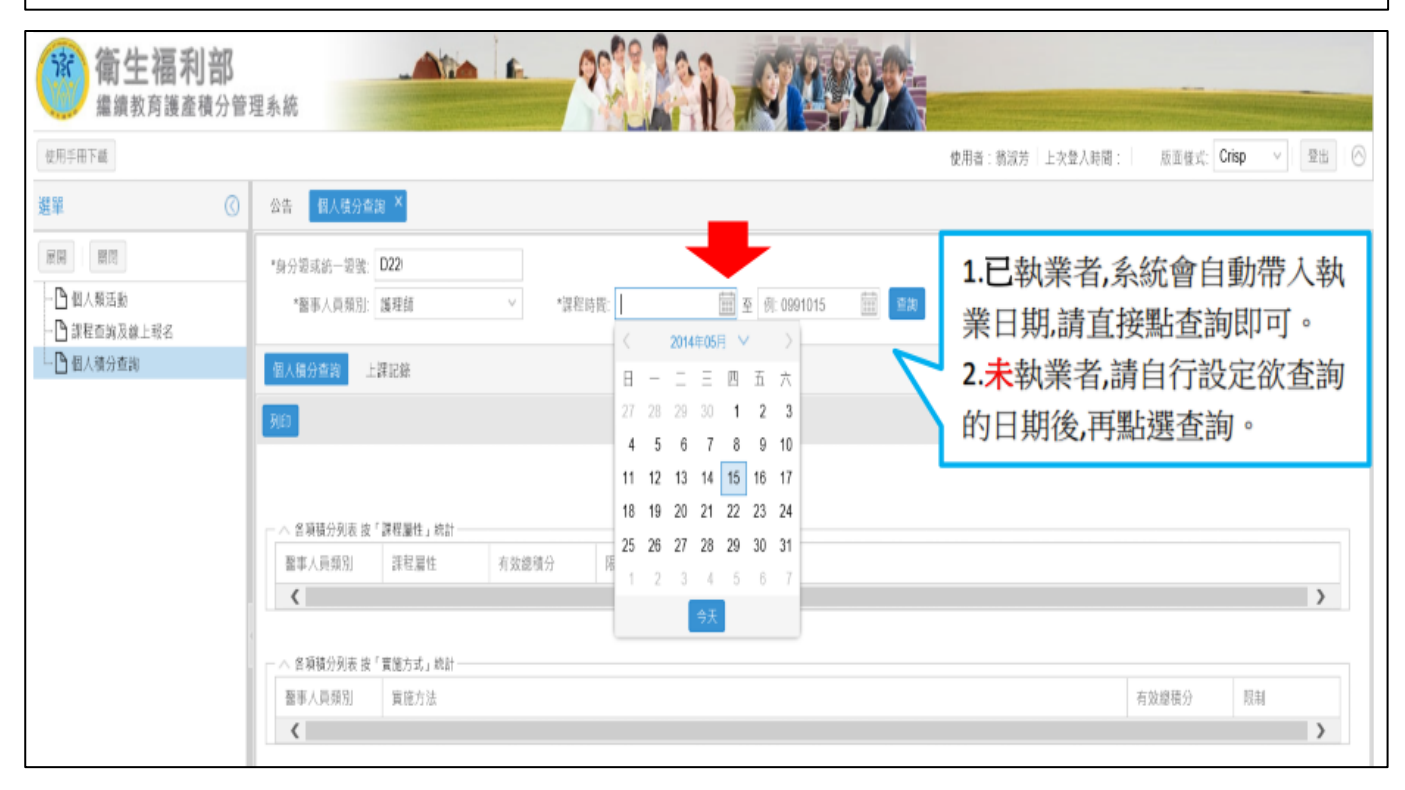

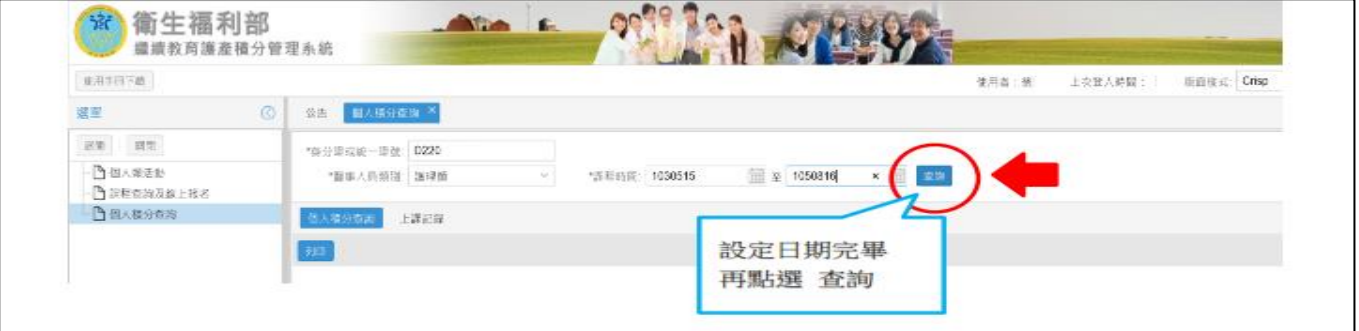

### 點選上課紀錄→查詢課程細項或下載存檔

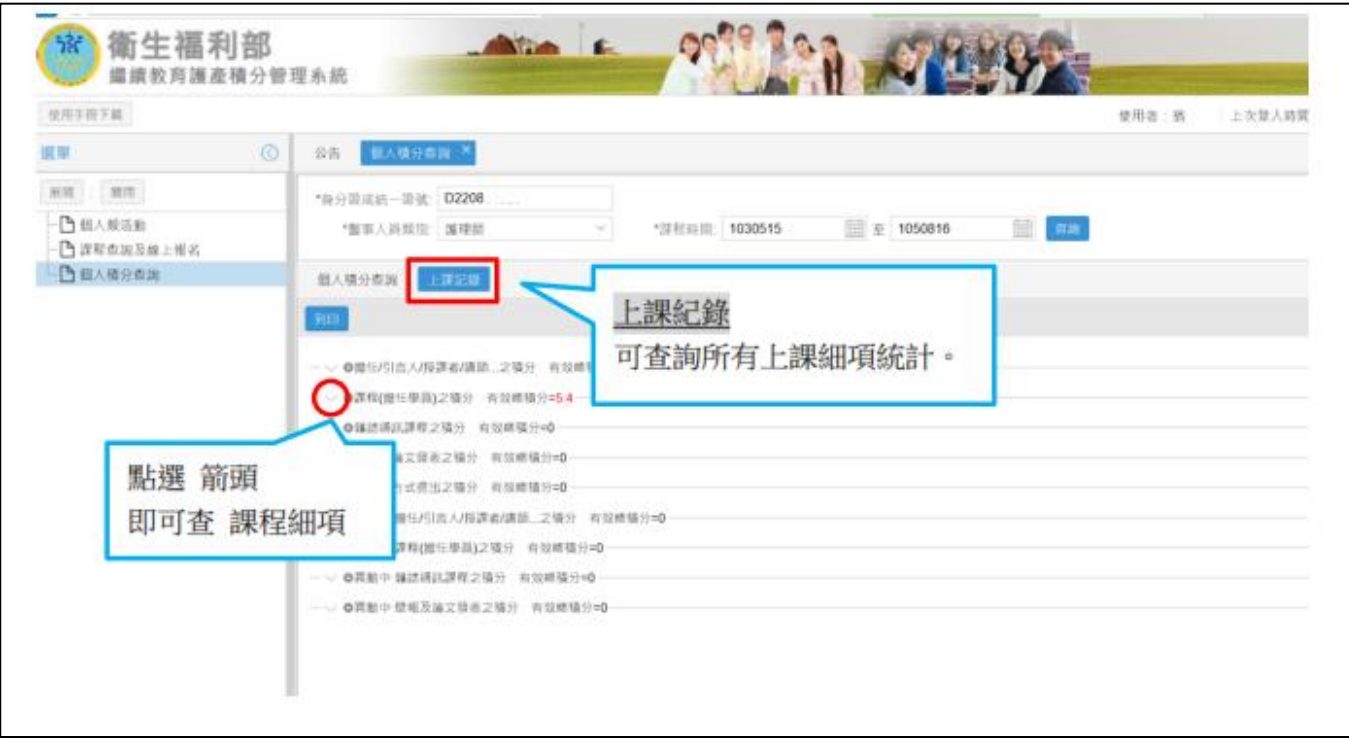

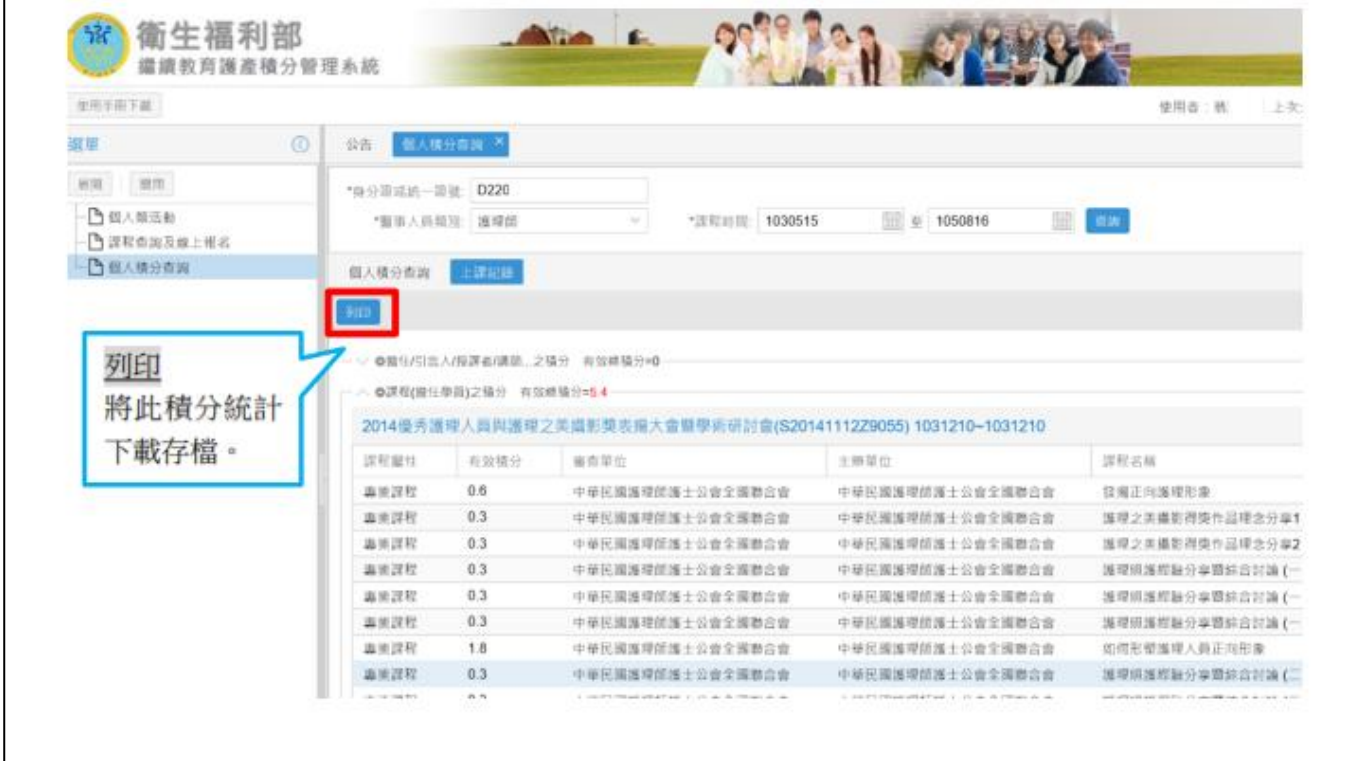

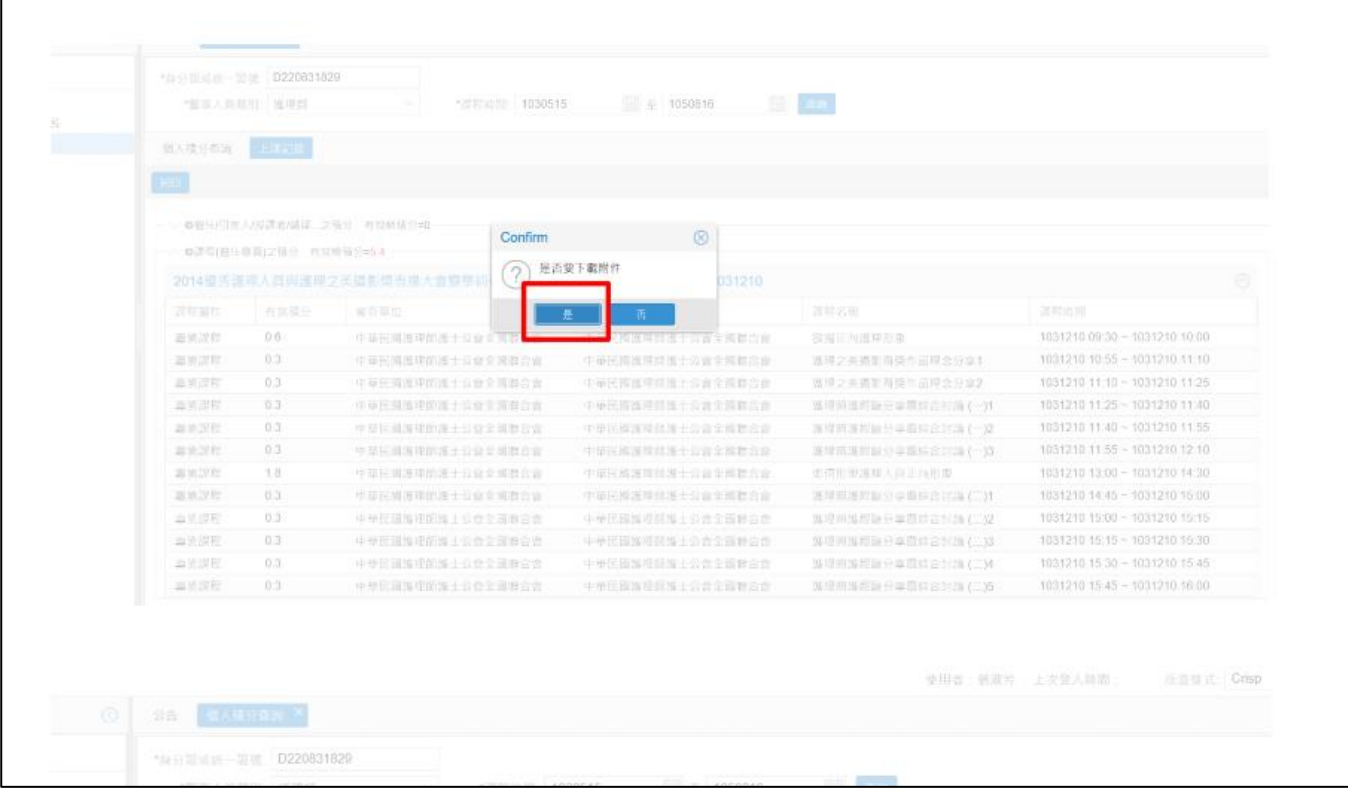

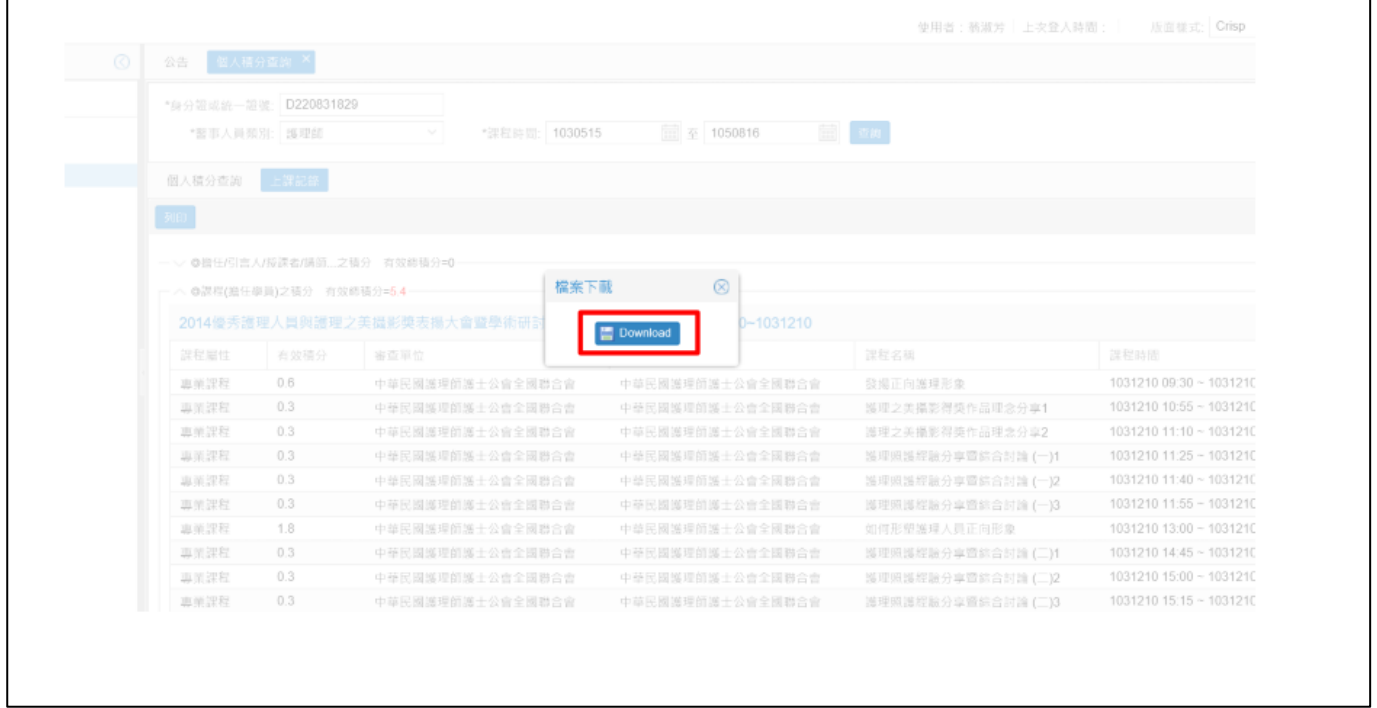